# RICOH

# **IPSIO SP C301sF** SCOTE OF STREET

**. . . . . . .** .

...... 

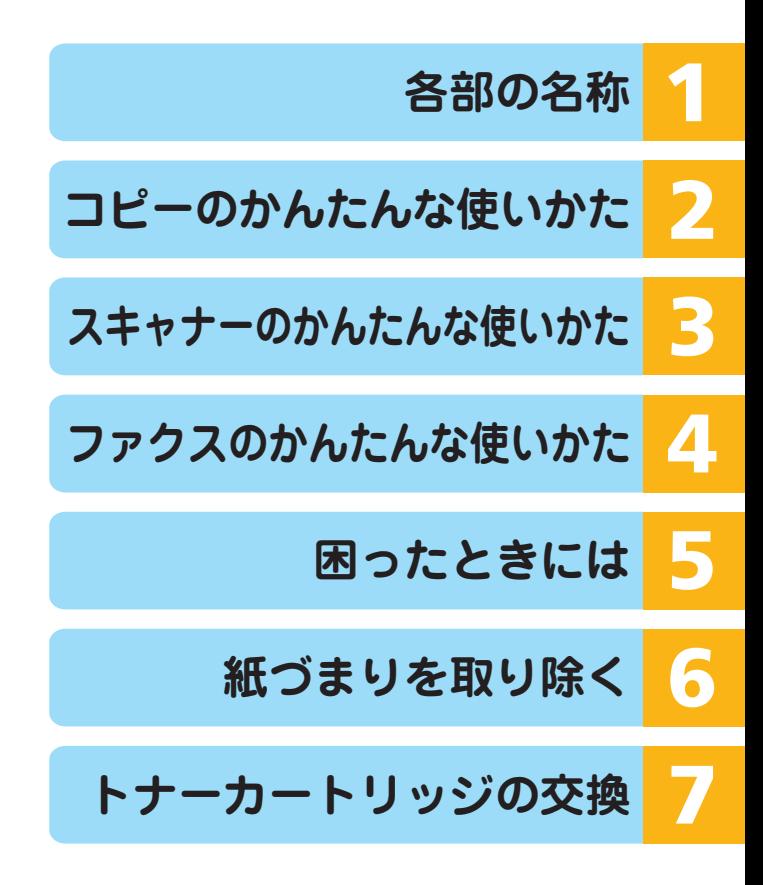

この使用説明書は本機のそばに保管してください。この使用説明書で対処できない場 合は、CD-ROM収録の『操作ガイド』を参照してください。安全に正しくお使いいた だくために、操作の前には必ず『安全上のご注意』をお読みください。

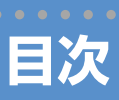

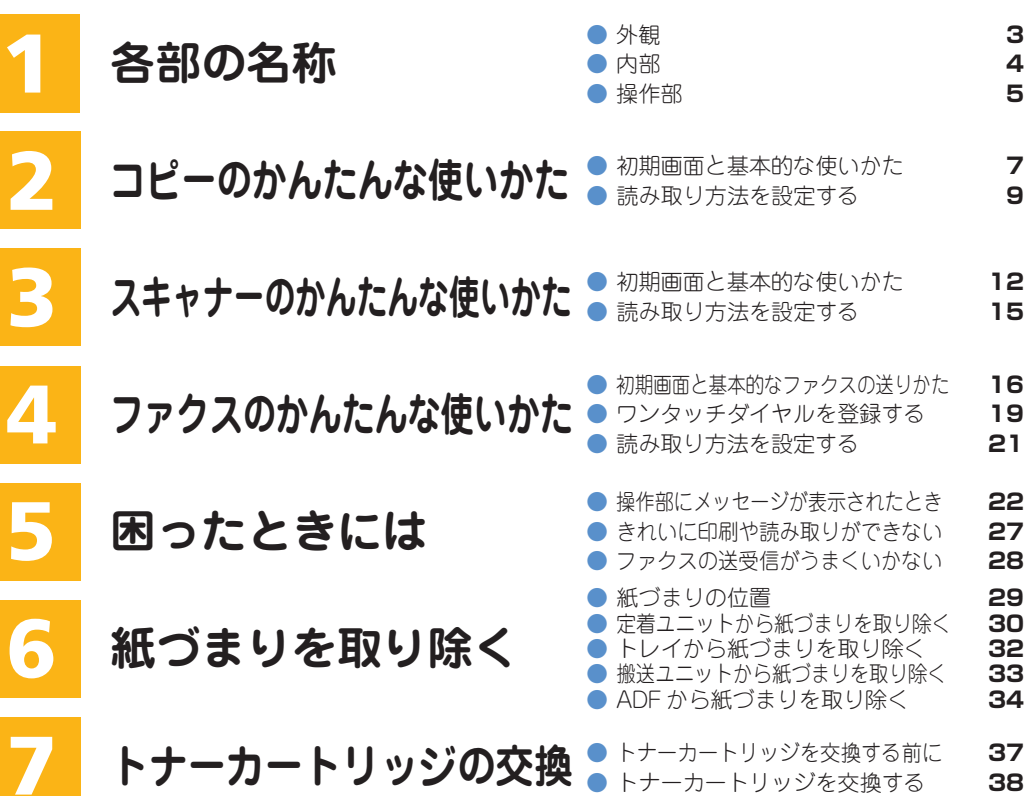

**外観**

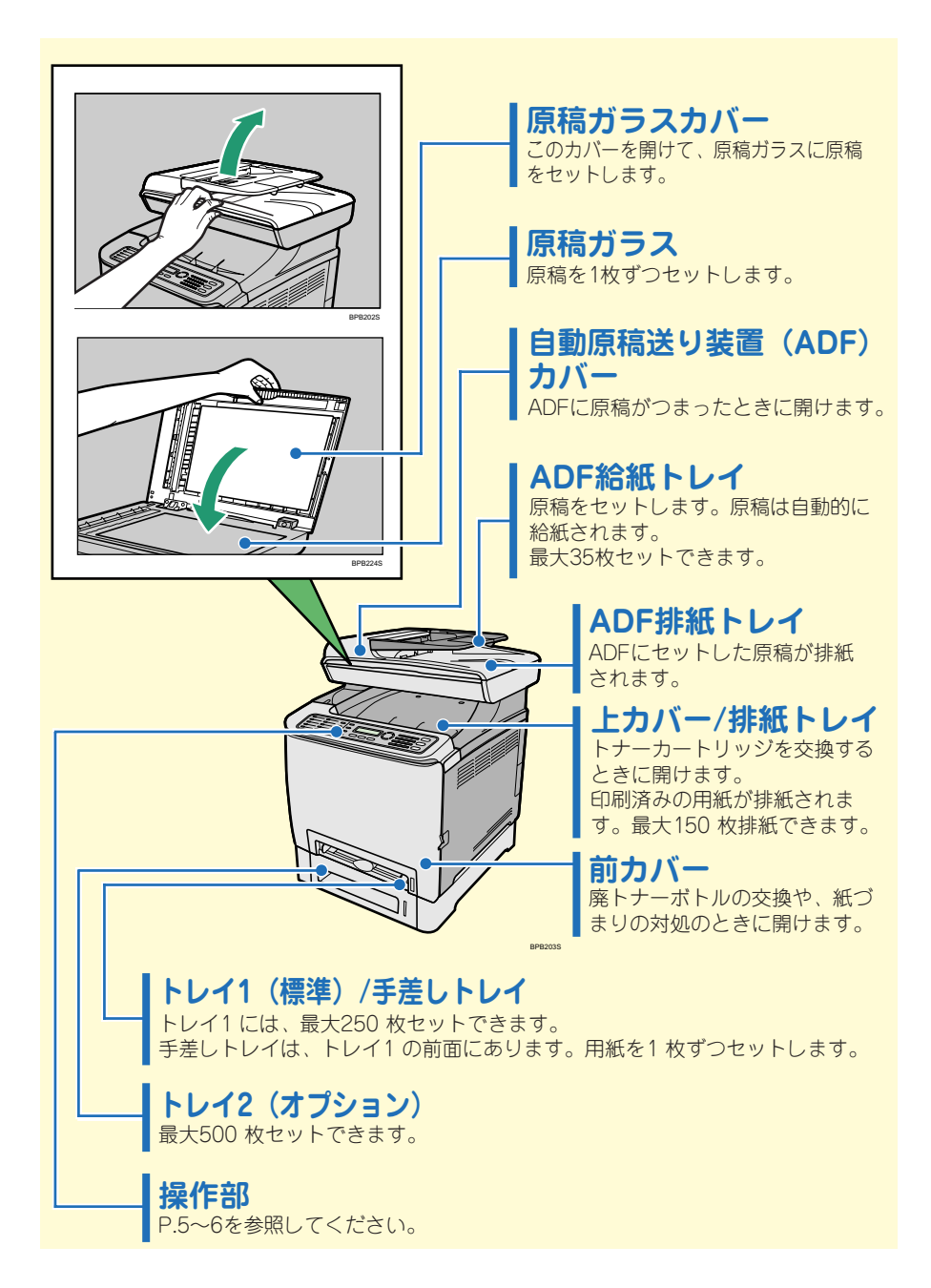

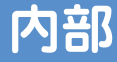

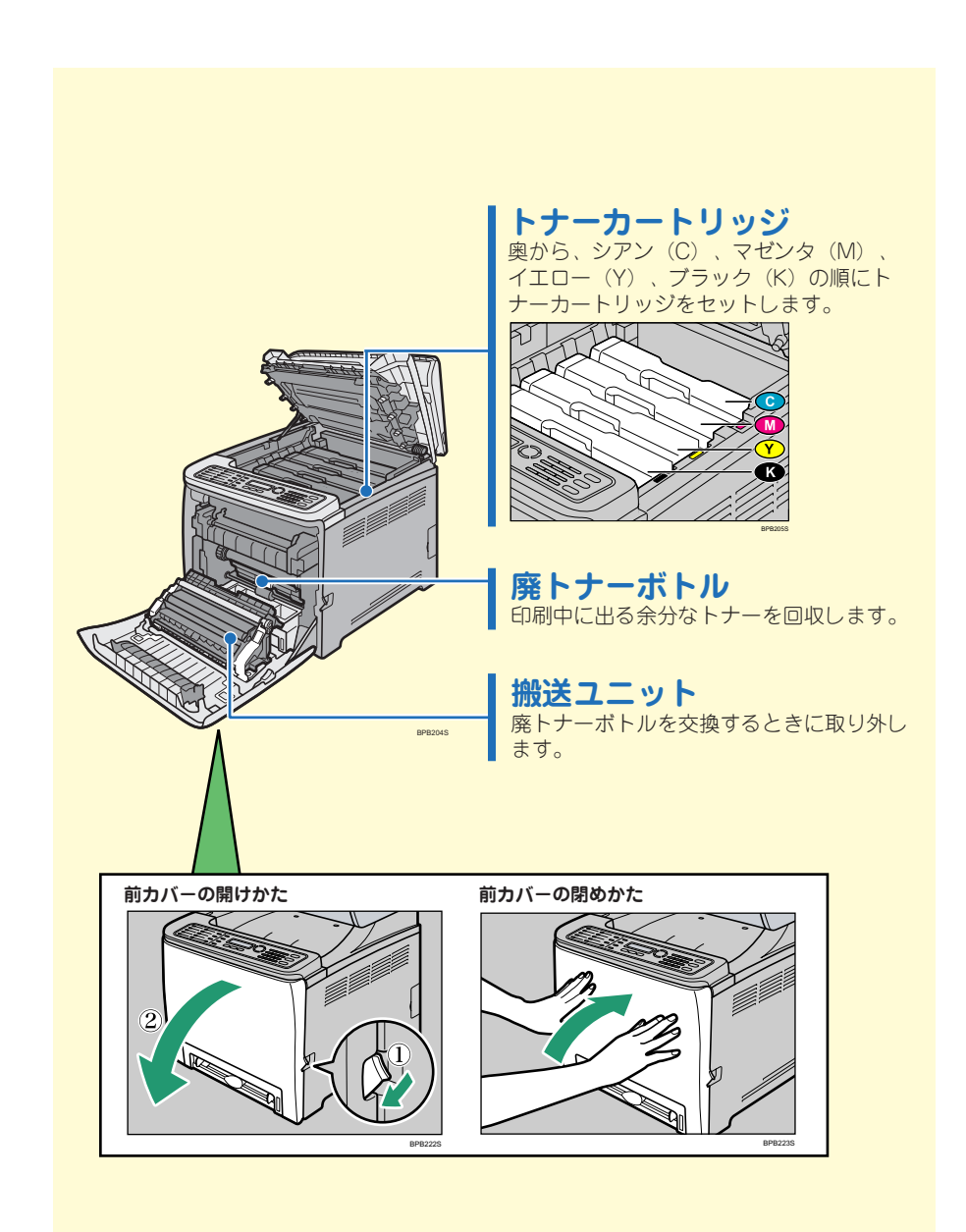

**操作部**

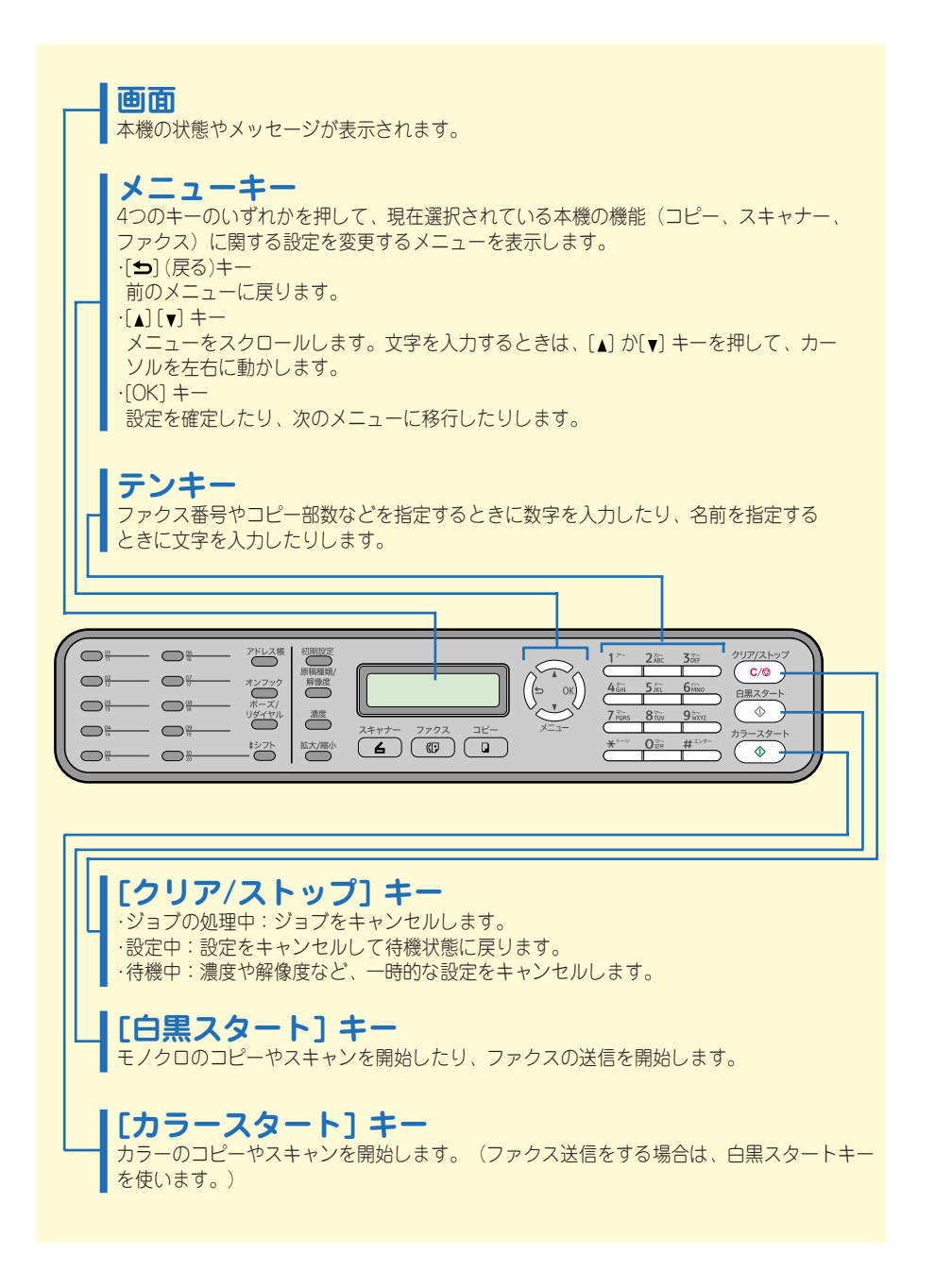

# **操作部**

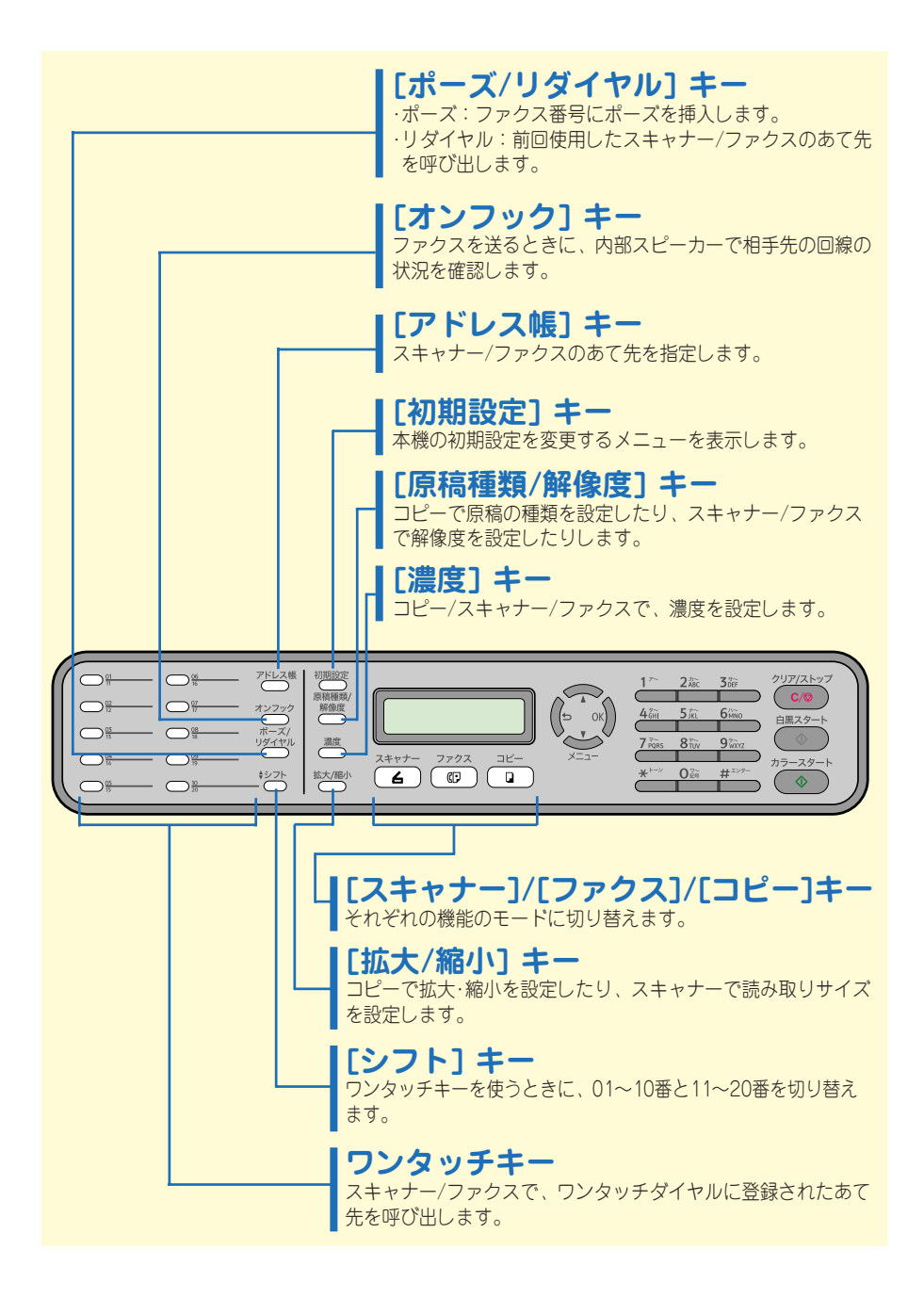

**コピーのかんたんな使いかた**

**初期画面と基本的な使いかた**

この画面は、本機がコピーモードのときの初期画面です。

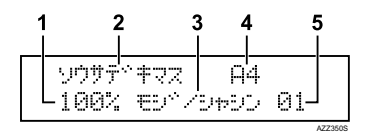

1. コピーの倍率を表示します。 2. 本機の状態を表示します。 3. コピーの読み取り方法を表示します。 4. コピーの用紙サイズを表示します。 5. コピーの部数を表示します。

#### ☆重要

・ ADFと原稿ガラスの両方に原稿がセットされているときは、ADFの原稿が優先されます。

- ・ 印刷品質の低下や紙づまりを防ぐために、ホッチキスの針・クリップ・付せんがついた原稿、 貼り合わせた原稿、修正液やインクが完全に乾いていない原稿は使用しないでください。
- ・ ADFで原稿の両面を自動的に読み取ることはできません。上にした面だけが読み取られます。

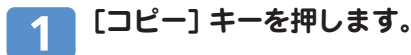

#### **ADFでコピーする場合は原稿の読み取り面を上にしてADFにセッ**  $\overline{2}$ **トし、原稿ガラスでコピーする場合は原稿の読み取り面を下にして 原稿ガラスにセットします。**

ADFを上げるときは、ADF給紙トレイを持たないでください。ADFが破損す る場合があります。

**原稿ガラス ADF**

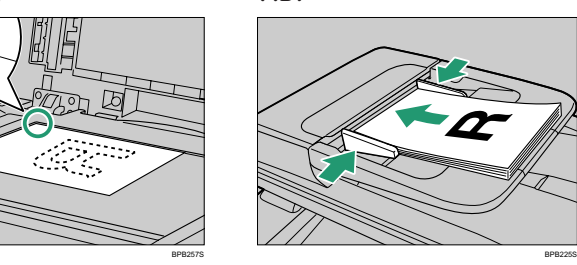

→補足

・ 必要に応じて、読み取り方法を設定してください。詳しくは、P.9「読み取り方法を設定す る」を参照してください。

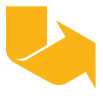

**コピーのかんたんな使いかた 初期画面と基本的な使いかた**

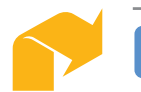

**複数の部数をコピーするときは、テンキーでコピーする部数を入力 します。**

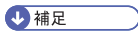

・ 一度にコピーできる部数は、最大で99部です。

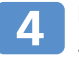

**白黒でコピーする場合は[白黒スタート] キー、カラーでコピーする場合は [カラースタート]キーを押します。**

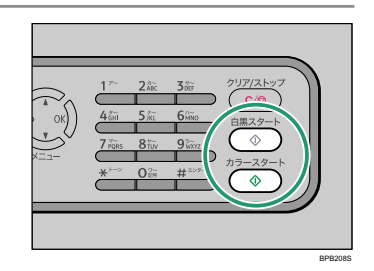

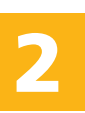

●補足

- ・ コピーを中止するには、[コピー]キーを押して、[クリア/ストップ] キーを押します。
- ・ 紙づまりが起きたときは、印刷中のページが排紙された後に印刷が停止します。紙づまりが 解消されると、つまったページから印刷が再開されます。
- ・ ADFで紙づまりが起きたときは、コピーはキャンセルされます。この場合は、つまったペー ジからコピーをやり直してください。

#### 日参照

- ・ 紙づまりを取り除くには、P.29「紙づまりを取り除く」を参照してください。
- ・使用できる原稿について詳しくは、『操作ガイド』 ◎「原稿について」を参照してください。

**コピーのかんたんな使いかた**

# **読み取り方法を設定する**

### ❖ **拡大・縮小してコピーする**

拡大・縮小の倍率を設定する方法を説明します。

倍率の設定には、固定の倍率を選択する方法と、手動で倍率を指定する方法があります。 1. [拡大/縮小] キーを押します。

2. [拡大/縮小] キーか [ ▲ ] [ ▼ ] キーを押して倍率を選び、[OK] キーを押します。

3. [カスタム 25-400%] を選択した場合は、テンキーを使って倍率を指定し、[OK] キーを 押します。

### ❖ **複数のページを1枚の用紙に集約してコピーする**

#### ●重要

- ・ この機能は、ADFでコピーするときのみ使用できます。原稿ガラスでコピーするときは 使用できません。
- ・ この機能を使用するには、コピー用の用紙のサイズを、あらかじめA4、Letter、または Legalサイズに設定してください。

本機の設定を、2ページまたは4ページを集約してコピーするように変更できます。

- 1. [拡大/縮小] キーを押します。
- 2. [拡大/縮小] キーか [ ▲ ] [ ▼ ] キーを押して [2 in 1] か [4 in 1] を選び、 [OK] キーを押 します。
- 3. [ ▲ ] [ ▼ ] キーを押してコピーの什上がりを選び、 [OK] キーを押します。 お好みに応じて、コピーの仕上がりを以下の種類から選択できます。

# **2ページ集約するときのコピーの仕上がり**

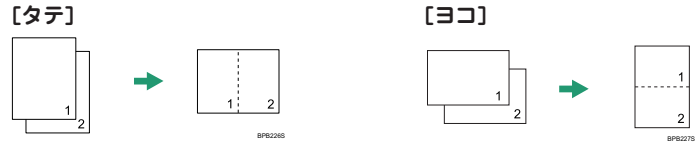

**[タテ] [ヨコ]**

**4ページ集約するときのコピーの仕上がり**

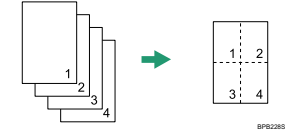

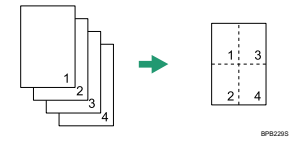

**[タテ:ヒダリ->ミギ] [ヨコ:ヒダリ->ミギ]**

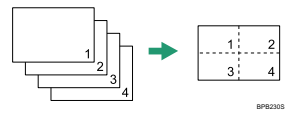

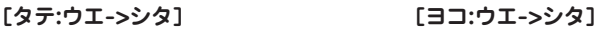

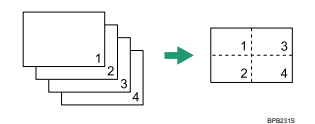

**コピーのかんたんな使いかた**

# **読み取り方法を設定する**

### ❖ **両面コピーをする**

#### ●重要

- ・ 両面印刷の原稿を用紙の両面にコピーすることはできません。
- ・ この機能は、ADFでコピーするときのみ使用できます。原稿ガラスでコピーするときは 使用できません。
- ・ 両面コピー用の用紙は、トレイ1かトレイ2から給紙されます。手差しトレイからは給紙 されません。また、両面コピーには、A4/B5/Letter/Legal/71/4" x 101/2"サイズ の、普通紙/中厚口/再生紙/色紙/印刷済み紙/パンチ済み紙が使用できます。

以下の手順に従って、両面コピーをするように設定します。

- 1. [コピー]キーを押します。
- 2. メニューキーを押します。
- 3. [ ▲ ] [ ▼ ] キーを押して「リョウメンコピー] を選び、「OK] キーを押します。
- 4. [ ▲ ] [ ▼ ] キーを押して「ジョウゲヒラキ] か「サユウヒラキ] を選び、「OK] キーを 押します。
- 5. [ ▲ ] [ ▼ ] キーを押して「タテ] か「ヨコ] を選び、「OK] キーを押します。
- 6. 設定を確認してから、「
」キーを押します。
- 7. [クリア/ ストップ]キーを押して初期画面に戻ります。 両面コピーを設定したら、操作部の画面に「リョウメン」と表示されます。

お好みに応じて、コピーの仕上がりを以下の種類から選択できます。

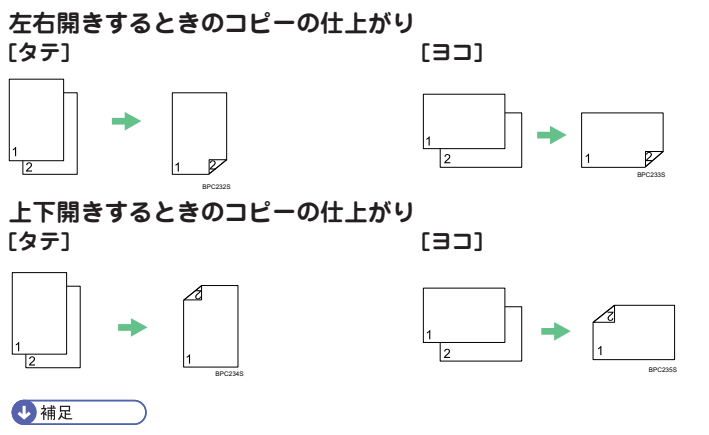

・ いったん両面コピーに設定すると、[リョウメンコピー]で[シナイ]を選んでキャンセ ルするまで、それ以降のコピーはすべて両面コピーになります。

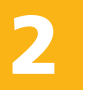

### ❖ **原稿の読み取り方法を選択する**

原稿の種類に合わせて、最適な読み取り方法を選択できます。

1. [原稿種類/解像度] キーを押します。

2. [原稿種類/解像度] キーか[▲][ ▼ ]キーを押して読み取り方法を選び、[OK] キーを押し ます。

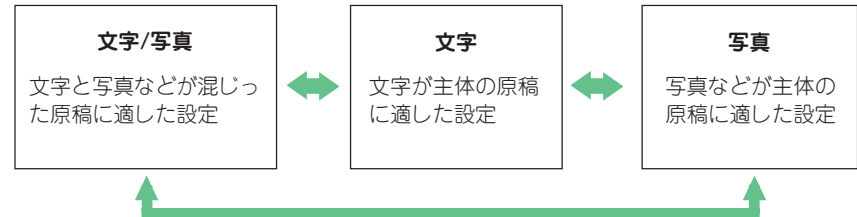

### ❖ **濃度を調整する**

濃度を調整する方法を説明します。

- 1. [濃度] キーを押します。
- 2. [濃度] キーか[▲][▼]キーを押して濃度を選び、[OK] キーを押します。

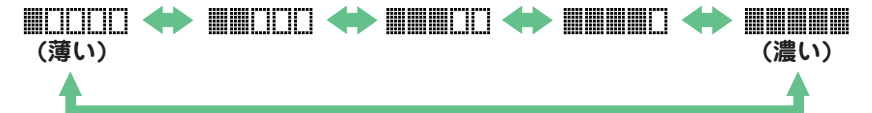

日参照

- ・コピー機能について詳しくは、『操作ガイド』 ③「コピー機能を使う」を参照してくだ さい。
- ・ ご使用の状況に合わせて、本機の初期設定を変更できます。詳しくは、『操作ガイド』 「操作部で設定する」を参照してください。

**スキャナーのかんたんな使いかた**

# **初期画面と基本的な使いかた**

この画面は、本機がスキャナーモードのときの初期画面です。

BPB201S

ソウサーディキマス アトニレスキー オンテクタニサイ

本機でスキャンしたファイルは、あらかじめ設定したあて先に送信できます。あて先には、 メールのあて先、FTPサーバー、パソコンの共有フォルダーがあります。

#### ●重要

- ・ スキャナーのあて先は、Web Image Monitorを使って、あらかじめ登録しておく必要がありま す。詳しくは、『操作ガイド』 「スキャナーのあて先を登録する」を参照してください。 ・ メールでファイルを送るには、あらかじめSMTPとDNSの設定をしておく必要があります。詳
- しくは、「操作ガイド」 © 「Web Image Monitorを使って設定する」を参照してください。
- ・ 重要な書類を送信する場合は、事前に受信者と確認しておくことをお勧めします。
- ・ ADFと原稿ガラスの両方に原稿がセットされているときは、ADFの原稿が優先されます。
- ・ 印刷品質の低下や紙づまりを防ぐために、ホッチキスの針・クリップ・付せんがついた原稿、 貼り合わせた原稿、修正液やインクが完全に乾いていない原稿は使用しないでください。

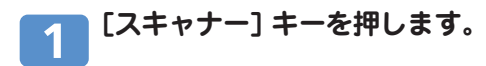

### **ADFでスキャンする場合は、原稿の読み取り面を上にしてADFに セットし、原稿ガラスでスキャンする場合は、原稿の読み取り面を 下にして原稿ガラスにセットします。**

ADFを上げるときは、ADF給紙トレイを持たないでください。ADFが破損す る場合があります。

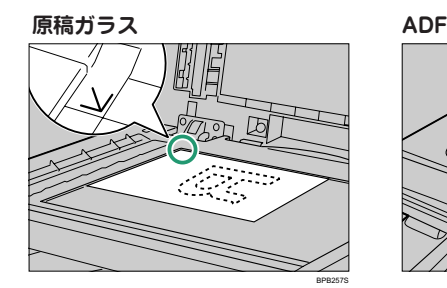

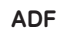

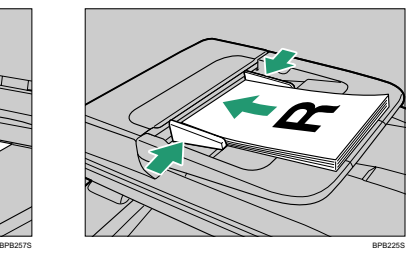

4 補足

・ 必要に応じて、読み取り方法を設定してください。詳しくは、P.15「読み取り方法を設定す る」を参照してください。

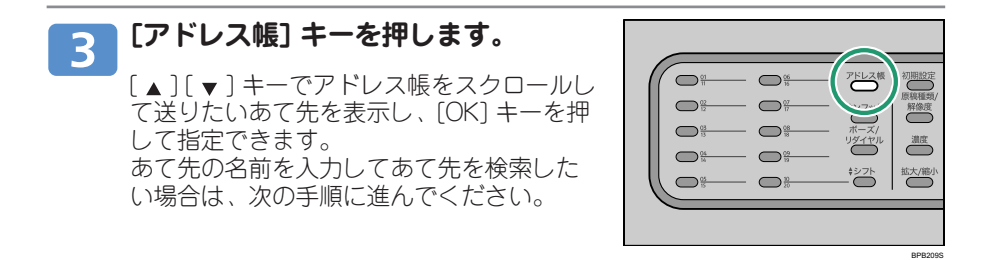

#### **テンキーであて先の名前を入力してあて先を検索し、[OK] キーを** 4 **押します。**

文字を入力していくと、一致するあて先が画面に表示されます。

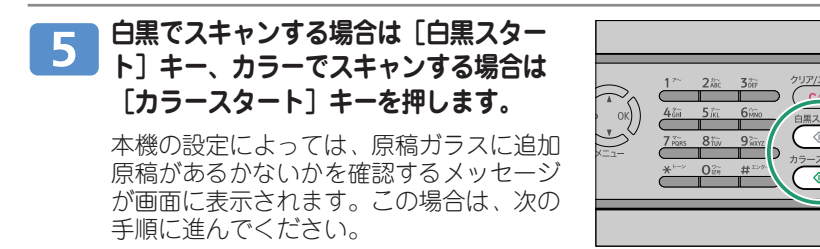

**追加原稿がある場合は、次の原稿を原稿ガ**  $6<sup>1</sup>$ **ラスにセットしてから [1] を押します。こ の手順を繰り返し、すべての原稿を読み 取ってください。**

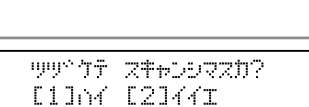

BPB208S

AZZ329S

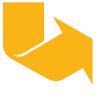

**スキャナーのかんたんな使いかた**

# **初期画面と基本的な使いかた**

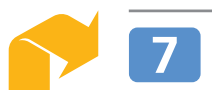

**すべての原稿を読み取ったら、 [2] を押してファイルを送信します。**

4 補足

- ・ スキャンを中止するには、[スキャナー]キーを押して、[クリア/ストップ] キーを押します。 スキャンを中止すると、スキャンしたファイルは破棄されます。
- ・ ADFで紙づまりが発生した場合は、スキャンしたファイルは破棄されます。この場合は、す べての原稿を再度スキャンしてください。

日参照

- ・ ADFでつまった用紙を取り除くには、P.34「ADFから紙づまりを取り除く」 を参照してく ださい。
- ・ ワンタッチキーか [ポーズ/リダイヤル] キーを使って、あて先を指定することもできます。 詳しくは、『操作ガイド』 ③「スキャナー機能を使う」を参照してください。
- ・使用できる原稿について詳しくは、『操作ガイド』 ② 「原稿について」を参照してください。

**スキャナーのかんたんな使いかた 読み取り方法を設定する**

### ❖ **解像度を設定する**

解像度を調整する方法を説明します。

1. [原稿種類/解像度] キーを押します。 1.

2. [原稿種類/解像度] キーか [ ▲ ] [ ▼ ] キーを押して解像度を選び、[OK] キーを押します。

### ❖ **濃度を調整する**

濃度を調整する方法を説明します。

- 1. [濃度] キーを押します。 1.
- 2. [濃度] キーか [▲ ] [ ▼ ] キーを押して濃度を選び、[OK] キーを押します。

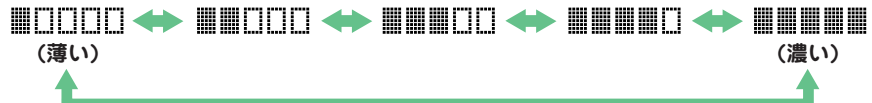

#### ❖ **読み取りサイズを設定する**

原稿のサイズに合わせて読み取りサイズの設定をする方法を説明します。

- 1. [拡大/縮小] キーを押します。 1.
- 2. [拡大/縮小] キーか [▲ ] [ ▼ ] キーを押して読み取りサイズを選び、[OK] キーを押し ます。

不定形の読み取りサイズを指定するには、『操作ガイド』 ③「原稿のサイズに合わせて 読み取りサイズを設定する」を参照してください。

日参照

- · パソコンから本機を操作してスキャンする方法 (TWAIN) や、その他のスキャナー機能につ いて詳しくは、『操作ガイド』 © 「スキャナー機能を使う」を参照してください。
- ・ ご使用の状況に合わせて、本機の初期設定を変更できます。詳しくは、『操作ガイド』 「操作部で設定する」を参照してください。

# **初期画面と基本的なファクスの送りかた**

この画面は、本機がファクスモードのときの初期画面です。

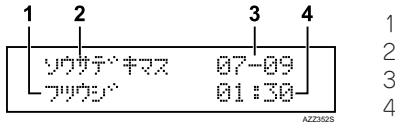

1. ファクスの解像度を表示します。 2. 本機の状態を表示します。 3. 現在の日付を表示します。 4. 現在の時刻を表示します。

#### ☆重要

- ・ あらかじめ本機に電話線を接続し、ファクス送信に関する設定をしておく必要があります。
- ・ ADFと原稿ガラスの両方に原稿がセットされているときは、ADFの原稿が優先されます。
- ・ 重要な書類を送信する場合は、事前に受信者と確認しておくことをお勧めします。
- ・ 印刷品質の低下や紙づまりを防ぐために、ホッチキスの針・クリップ・付せんがついた原稿、 貼り合わせた原稿、修正液やインクが完全に乾いていない原稿は使用しないでください。

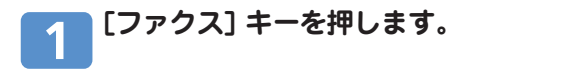

### **ADFを使う場合は、原稿の読み取り面を上にしてADFにセット し、原稿ガラスを使う場合は、原稿の読み取り面を下にして原稿ガ ラスにセットします。**

ADFを上げるときは、ADF給紙トレイを持たないでください。ADFが破損す る場合があります。

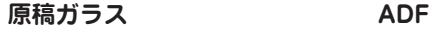

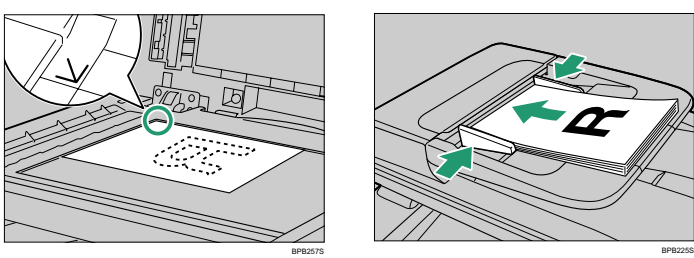

4 補足

・ 必要に応じて、読み取り方法を設定してください。詳しくは、P.21「読み取り方法を設定す る」を参照してください。

#### **テンキーを使ってあて先のファクス番号(最大40桁) を入力する** 3 **か、番号が登録されているワンタッチキーを押します。**

ワンタッチキーの01~10番と11~20番を切り替えるには「シフト]キーを 押します。

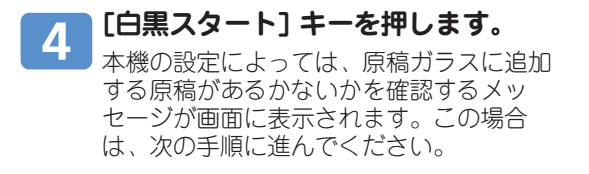

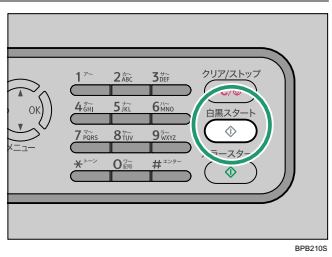

●補足

・ [カラースタート] キーではファクス送信できません。[白黒スタート] キーを押してください。

**追加の原稿がある場合は、60秒以内に** 5 **[1] を押し、原稿ガラスに原稿をセットし てから、[OK] キーを押します。この手順 を繰り返し、すべての原稿を読み取ってく ださい。**

9年<sup>※</sup>ナペ<sup>ロ</sup>ージ<sup>※</sup>  $[1]_M$   $[2]41$ 

60秒以内に [1] が押されなかった場合は、本機はあて先へのダイヤルを開始 します。

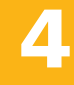

AZZ391S

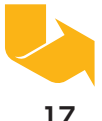

# **初期画面と基本的なファクスの送りかた**

**すべての原稿を読み取ったら、 [2] を押してファクスを送信します。** ĥ 4 補足

- ・ ファクスの送信を中止するには、[ファクス]キーを押して、[クリア/ストップ] キーを押します。
- ・ファクス番号には、0~9までの数字、ポーズ、「\*」、「#」、およびスペースが使用でき ます。
- ・ 必要に応じて、ファクス番号にポーズを入れてください。ポーズを入れると、ポーズ前後の 番号がダイヤルされる間に短い間隔が空きます。
- ・パルス方式の電話回線でトーン方式のサービスを受けるには、ファクス番号に「\*」を入れ ます。「 」を入れると、一時的にパルス回線でトーン信号を発信できるようになります。
- ・ ADFで紙づまりが起きた場合、つまったページは正しく読み取られていません。直接送信 モードだった場合は、つまったページから送信し直してください。 メモリー送信モードだった場合は、すべてのページを送信し直してください。

#### 日参照

- ・ 紙づまりを取り除くには、P.29「紙づまりを取り除く」を参照してください。
- ・ ワンタッチキーにワンタッチダイヤルを登録する方法については、P.19「ワンタッチダイヤ ルを登録する」を参照してください。
- ・ あて先は、短縮ダイヤル、またはリダイヤルで指定することもできます。また、複数のあて 先に対して同報送信することも可能です。詳しくは、『操作ガイド』 3「ファクス機能を使 う」を参照してください。
- ・ 本機は、ファクスを送信した後、自動的に送信レポートを印刷するように初期設定されてい ます。この設定を変更するには、『操作ガイド』 ②「ファクスの機器設定」を参照してくだ さい。
- ・使用できる原稿について詳しくは、『操作ガイド』 ◎ 「原稿について」を参照してください。

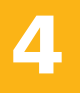

**ワンタッチダイヤルを登録する**

ワンタッチキーにワンタッチダイヤルを登録する方法について説明します。

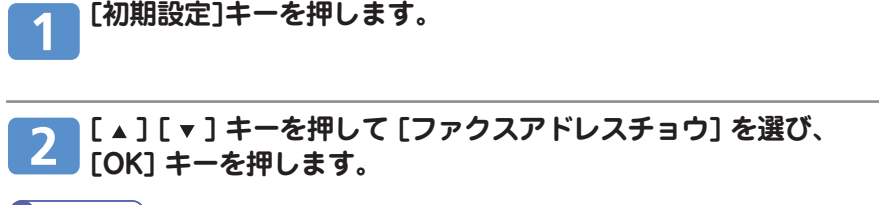

4 補足

・ パスワードの入力画面が表示された場合は、管理者の方に登録を依頼してください。

**[ ] [ ] キーを押し、[ワンタッチキー ニュウリョク] を選び、 [OK] キーを押します。**

**[ ] [ ] キーを押して ワンタッチダイヤル (01~20) を選び、**  $\boldsymbol{\varDelta}$ **[OK] キーを押します。**

**[ ] [ ] キーを押して [ファクスNo. ニュウリョク] を選び、**  $5<sub>1</sub>$ **[OK] キーを押します。**

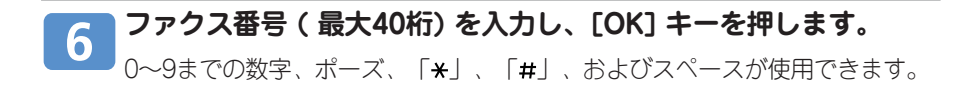

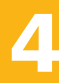

[ A ] [ v ] キーを押して [ファクスメイ ニュウリョク] を選び、 **[OK] キーを押します。**

#### **あて先名 (半角英数字/半角カナで最大20文字) を入力し、[OK]** 8 **キーを押します。**

文字、数字、記号が使用できます。漢字・ひらがなは入力できません。

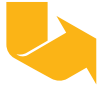

**ワンタッチダイヤルを登録する**

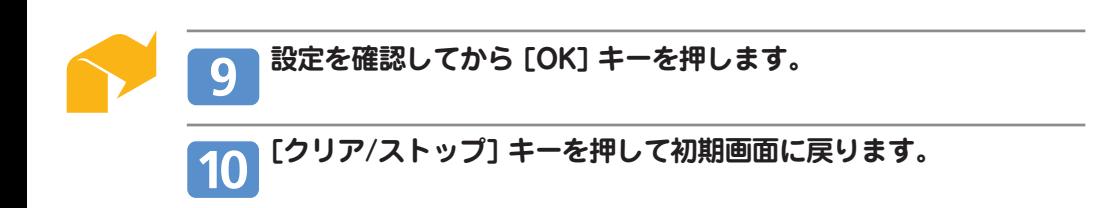

#### 日参照

・短縮ダイヤルを登録する方法については、『操作ガイド』 ③「ファクスのあて先を登録す る」を参照してください。

### ❖ **文字を入力する**

名前を入力するときは、テンキーを繰り返し押して文字を入力します。

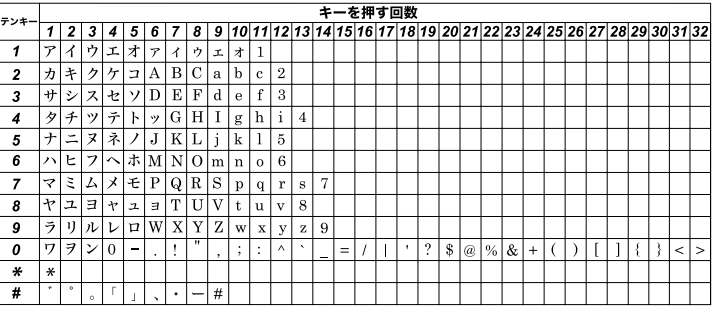

このモードでは、以下のキーを使用します。

・ 文字を入力する 入力したい文字が表示されるまでテンキーを繰り返し押します。 同じテンキーで入力する文字が2つ続く場合、最初の文字を入力した後に [▼] キーを押 します。

AZZ006S

- ・ スペースを挿入する スペースを挿入したい位置にカーソルを置き、 [▼] を長押しします。 右端にスペースを入力したいときは、カーソルを右端に置いて、「▼1キーを2 回押し ます。
- ・ カーソルを左右に移動させる カーソルを左に動かすには [▲] キーを、右に動かすには [▼] キーを押します。 文字にカーソルを置いた状態で新しく文字を入力すると、カーソルの位置にある文字が 右にずれます。
- ・ 文字を削除する 削除したい文字にカーソルを置いて、[▲] キーを長押しします。 ・ 文字をすべて削除する
- [クリア/ ストップ] キーを押します。

4足

- ・ 漢字・ひらがなは入力できません。
- ・ 文字がすでに入力制限桁数に達している場合は、それ以上の文字の入力はできません。

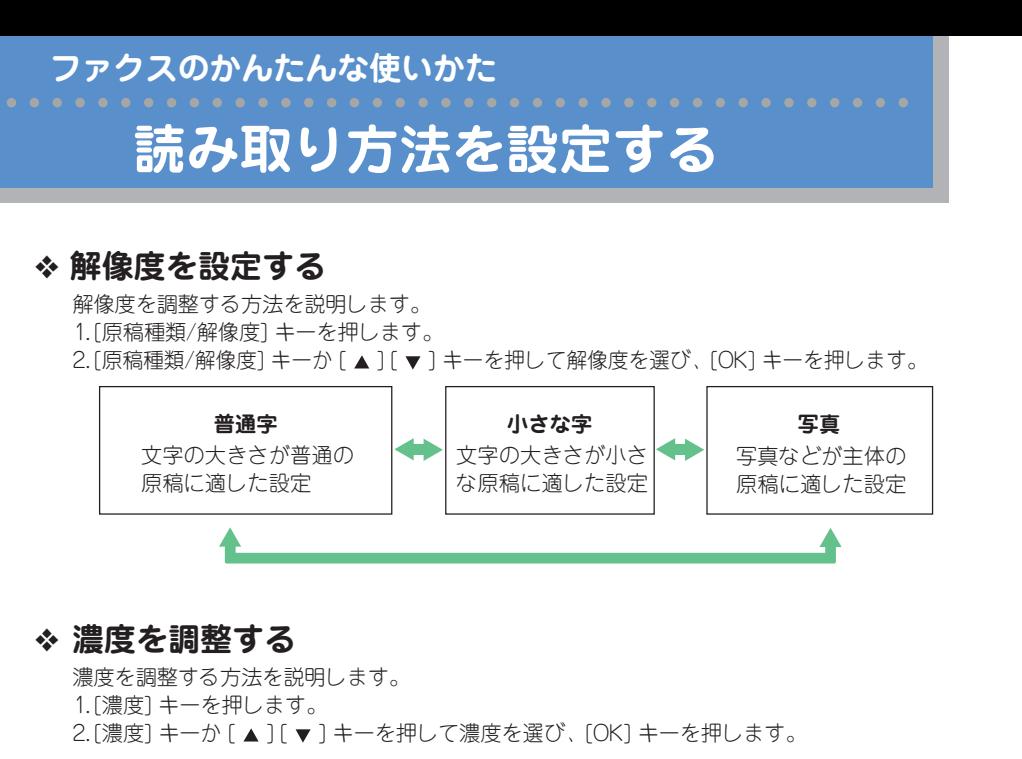

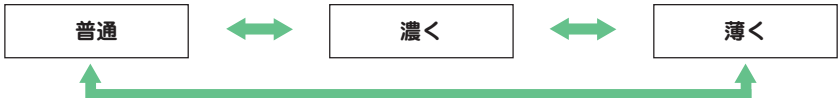

日参照

- ・ファクス機能について詳しくは、『操作ガイド』 ◎「ファクス機能を使う」を参照してくだ さい。
- ・ ご使用の状況に合わせて、本機の初期設定を変更できます。詳しくは、『操作ガイド』 「操作部で設定する」を参照してください。

# **困ったときには 操作部にメッセージが表示されたとき**

" "の部分は、用紙のサイズや種類、トレイの名前、トナーの色、エラーコードなど、状況 に応じて異なる表示がされる部分を表します。

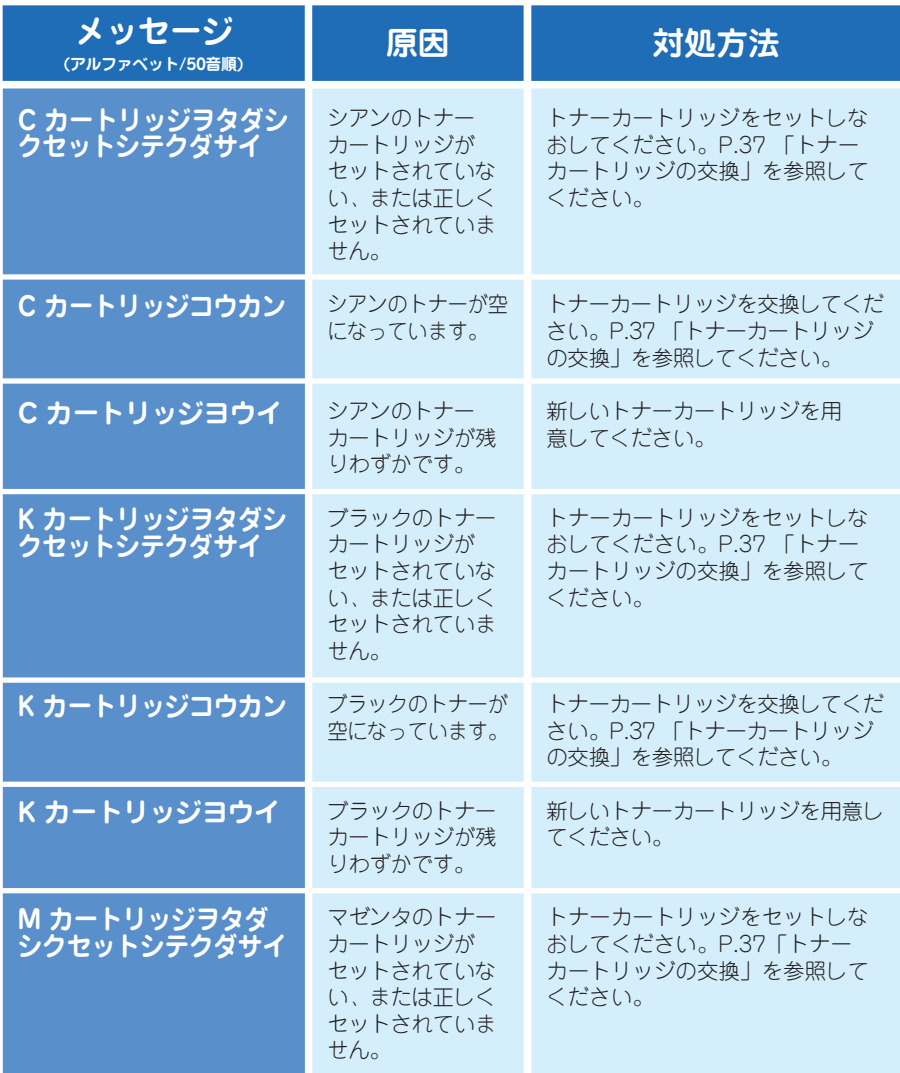

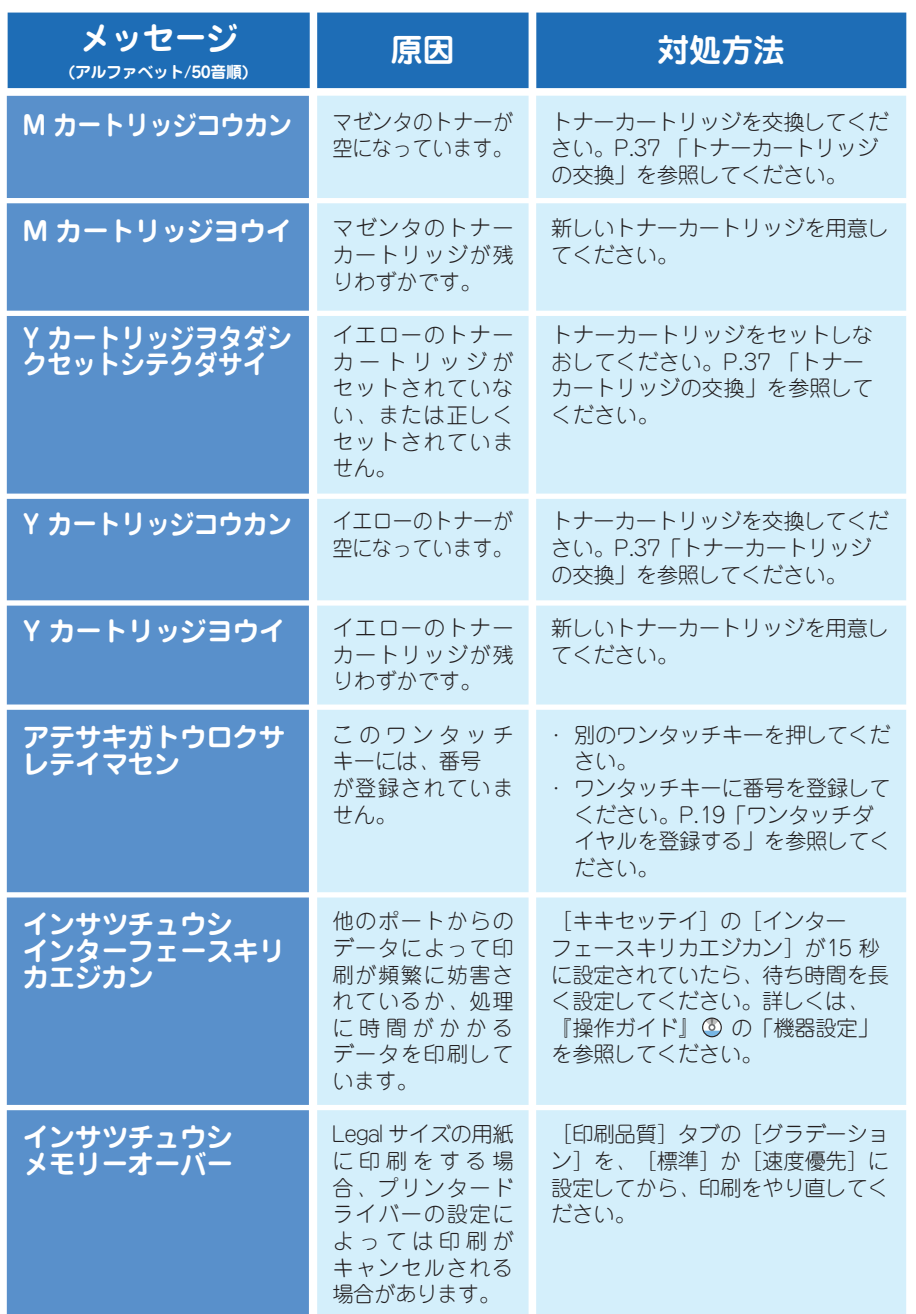

# $\overline{\mathbf{5}}$

## **困ったときには**

# **操作部にメッセージが表示されたとき**

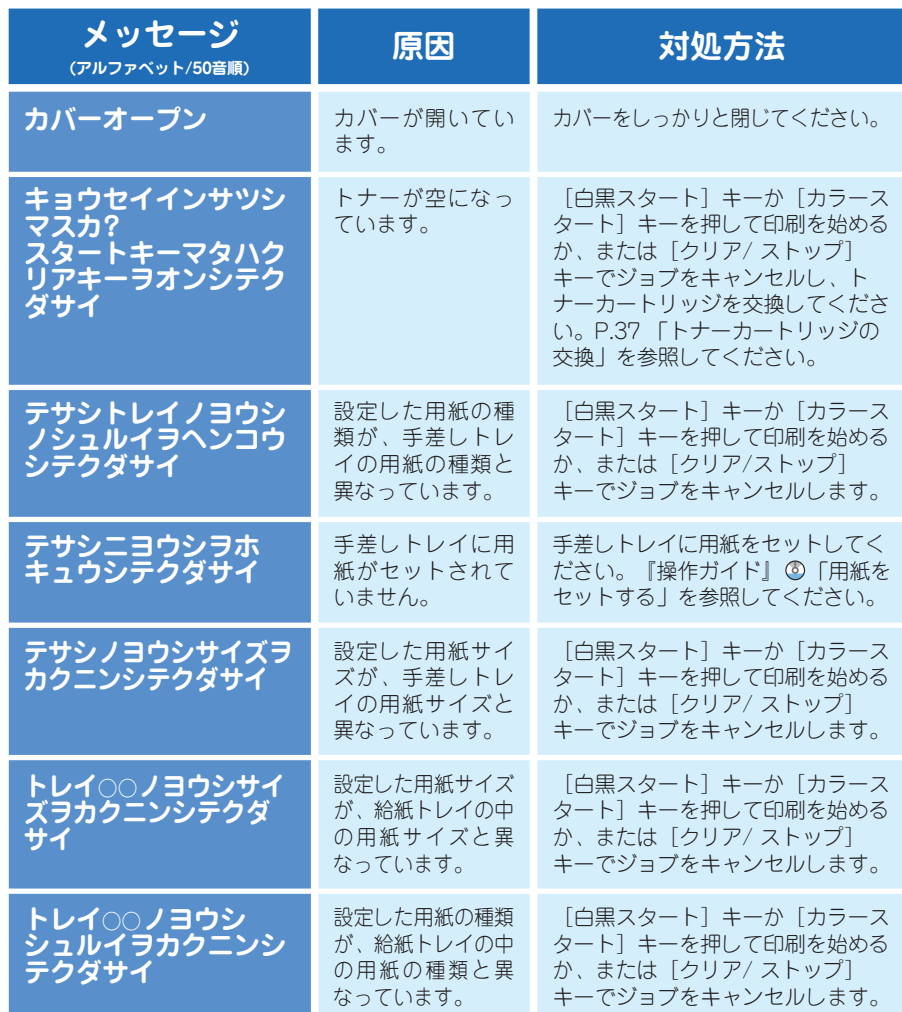

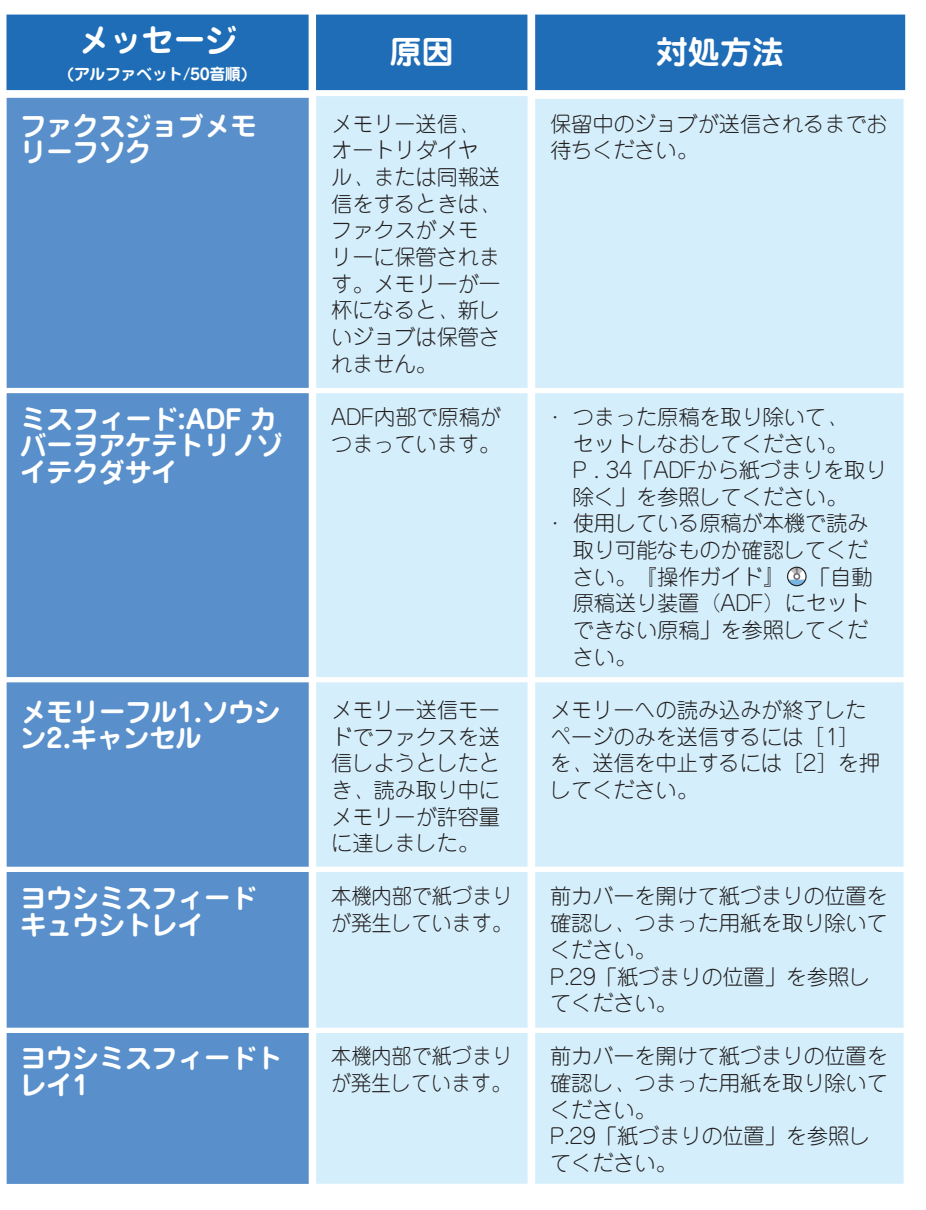

### **困ったときには**

# **操作部にメッセージが表示されたとき**

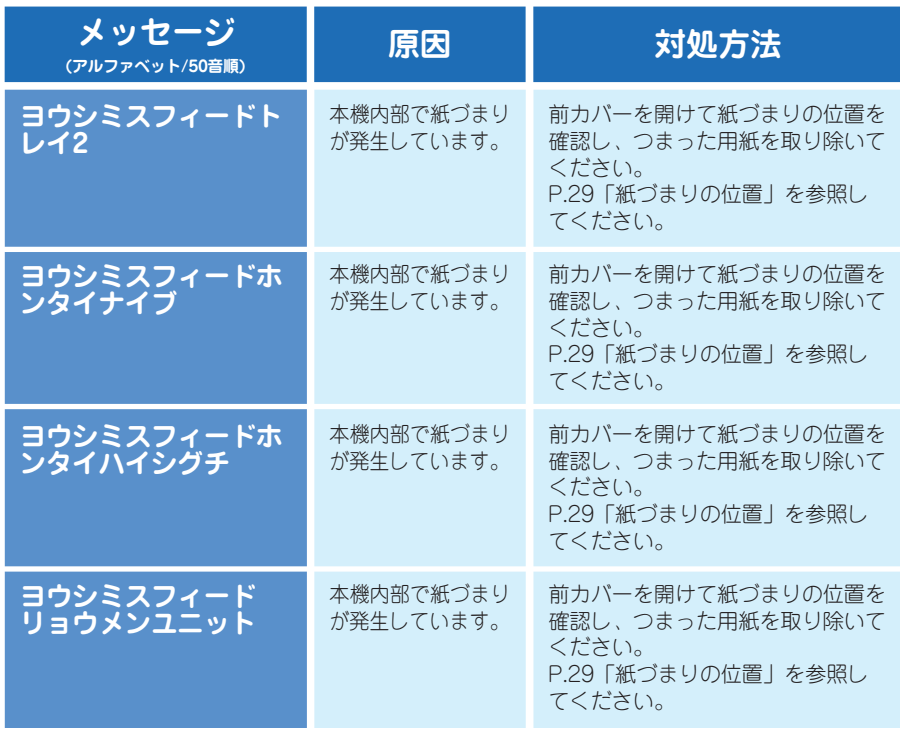

**困ったときには**

# **きれいに印刷や読み取りができない**

### ❖ **印刷結果やスキャン結果が、濃すぎたり薄すぎたりする**

濃度が高すぎるか、低すぎます。濃度を調節してください。

### ❖ **印刷したページがトナーで汚れる**

コピーした面のトナーが乾燥していません。コピーした直後は、印刷面に手を触れないよう にしてください。印刷面に触れないように気をつけて、用紙を1枚ずつ取り出してください。

### ❖ **コピーした紙やスキャンしたファイルに汚れがある**

原稿のトナーや修正液が乾燥していません。原稿を原稿ガラスに置く前に、トナーや修正 液が乾いているか確認してください。

### ❖ **コピーやスキャンをするたびに、同じ部分が汚れる**

原稿ガラス、またはADFが汚れています。原稿ガラスとADFを清掃してください。矢印の 箇所を水にぬらしたやわらかい布で拭き、その後乾拭きをして水気を十分に取ってくださ い。詳しくは、『操作ガイド』 め「本機を清掃する」を参照してください。

#### **原稿ガラス ADF**

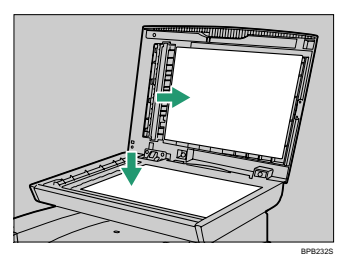

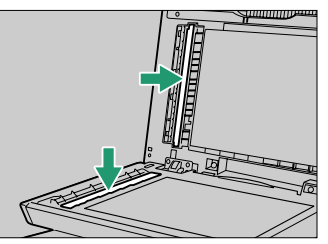

BPB232S BPB233S

**困ったときには ファクスの送受信がうまくいかない**

### ❖ **ファクスの送受信ができない**

モジュラーケーブルが外れているかもしれません。モジュラーケーブルが正しく接続され ているか確認してください。詳しくは、『操作ガイド』 ②「一般電話回線に接続する」を 参照してください。

### ❖ **送信はできるが受信ができない**

- ・ トナーがなくなりました。トナーカートリッジを交換してください。詳しくは、P.37 「トナーカートリッジの交換」を参照してください。
- ・ 用紙切れなどの理由で印刷できない状態になっています。トレイに用紙をセットしてく ださい。詳しくは、『操作ガイド』 ③「用紙をセットする」を参照してください。

### ❖ **白紙で送信される**

原稿の裏と表が反対にセットされています。正しくセットしなおしてください。詳しく は、『操作ガイド』 め「原稿をセットする」を参照してください。

### ❖ **受信したファクスが印刷できない**

- ・ トレイ1(標準)にA4、Letter、Legalサイズの用紙が入っていません。トレイの設定を 変更して、適切なサイズの用紙をセットしてください。詳しくは、『操作ガイド』 「ファクスの機器設定」を参照してください。
- ・ 用紙切れなどの理由で印刷できない状態になっています。トレイに用紙をセットしてく ださい。詳しくは、『操作ガイド』 ③ 「用紙をセットする」を参照してください。

# **紙づまりの位置**

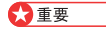

- ・ つまった用紙には、トナーが付着していることがあります。手や衣服などに触れると汚れま すのでご注意下さい。
- ・ 紙づまりを取り除いた直後は、印刷面のトナーが溶けたり、にじんだりすることがありま す。トナー汚れがなくなるまで、テストページを印刷してください。
- ・ つまった紙を無理に引き出さないようにしてください。破れることがあります。内部に紙片 が残っていると、紙づまり再発の原因となり、本機が破損する恐れがあります。

紙づまりが起きたときは、本機の内部か、またはADFで紙がつまっています。内部で紙がつ まっている場合は、以下に示された場所を確認して、紙づまりの位置を確認してください。

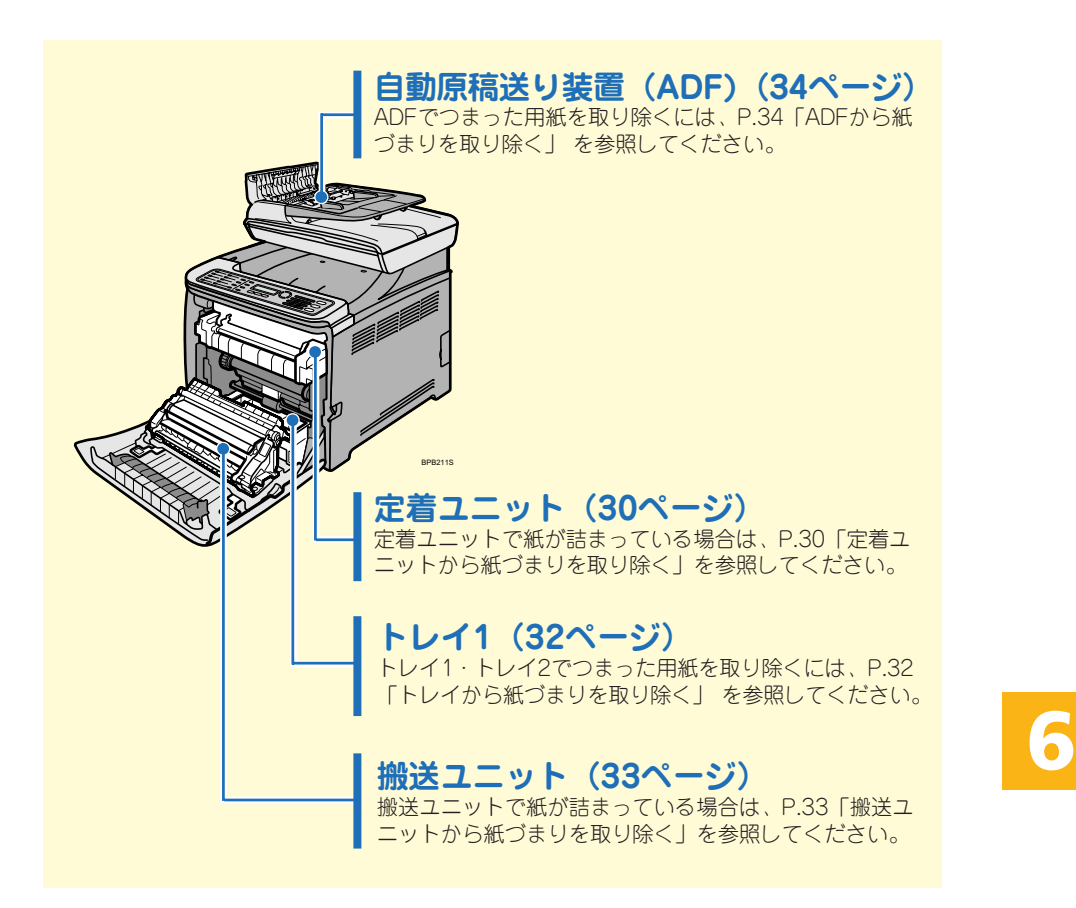

# **定着ユニットから紙づまりを取り除く**

### **注意**

- ・ 機械内部には高温の部分があります。紙づまりの処置の際は、本書で指定している場 所以外には触れないでください。やけどの原因になります。
- ・ 紙づまりの処置やトナー(使用済みトナーを含む)を補給または交換するときは、ト ナーで衣服や手などを汚さないように注意してください。トナーが手などの皮膚につ いた場合は、石鹸水でよく洗い流してください。
- ・ 衣服についた場合は、冷水で洗い流してください。温水で洗うなど加熱するとトナー が布に染み付き、汚れが取れなくなることがあります。

#### ☆重要

・ ガイドの周辺は高温になっています。時間をおいて十分に温度が下がってから、紙づまりを 取り除いて下さい。

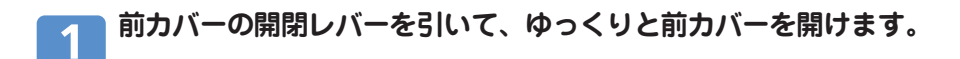

**定着ユニットの青いレバーを下ろし、 用紙をゆっくりと引き抜きます。**

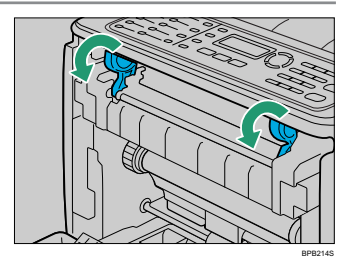

転写ユニット(右図の白い部分)には触れ ないでください。

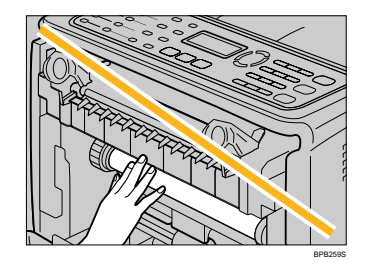

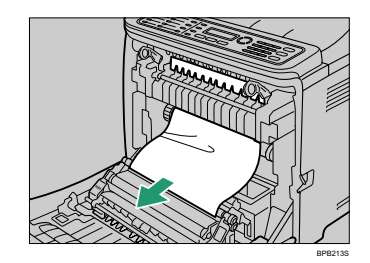

つまった用紙が見えにくいときは、ガイド を下に開けて紙づまりがないか確認してく ださい。

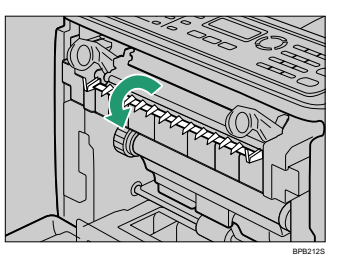

#### **前カバーを両手でゆっくりと押し上げて閉じます。**  $\overline{\mathbf{3}}$

小補足

・ 前カバーを閉じるときは、カバーの上の方をしっかりと押してください。カバーを閉じた ら、エラーが解除されたことを確認してください。

# **トレイから紙づまりを取り除く**

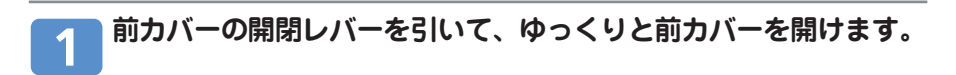

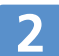

### **用紙をゆっくりと引き抜きます。**

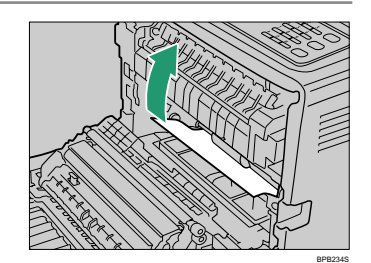

転写ユニット(右図の白い部分)には触れ ないでください。

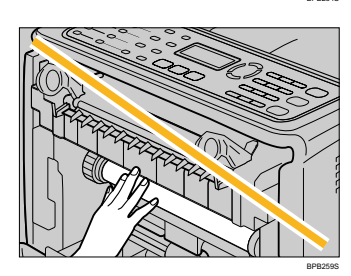

搬送ユニットで紙づまりが発生している場 合は、用紙を前方へ引き抜いてください。

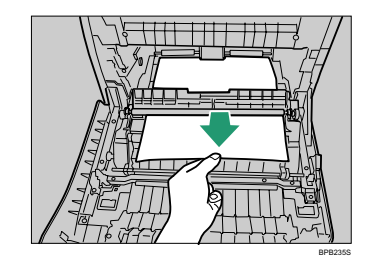

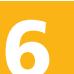

### **前カバーを両手でゆっくりと押し上げて閉じます。**

●補足

- ・ トレイ1を引き出さないでください。
- ・ トレイ2で紙づまりが発生し、位置を特定しにくいときは、トレイ2を引き出して用紙を取り 除いて下さい。紙づまりを取り除いた後、トレイ2をゆっくりと戻します。
- ・ 前カバーを閉じるときは、カバーの上の方をしっかりと押してください。カバーを閉じた ら、エラーが解除されたことを確認してください。

# **搬送ユニットから紙づまりを取り除く**

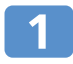

 $\overline{2}$ 

**前カバーの開閉レバーを引いて、ゆっくりと前カバーを開けます。**

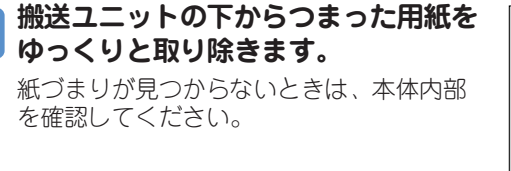

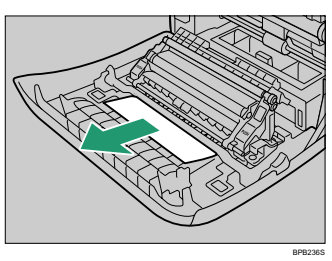

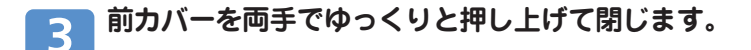

→補足

・ 前カバーを閉じるときは、カバーの上の方をしっかりと押してください。カバーを閉じた ら、エラーが解除されたことを確認してください。

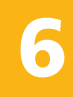

# **ADF から紙づまりを取り除く**

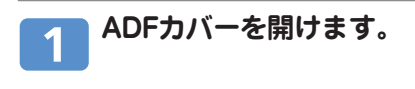

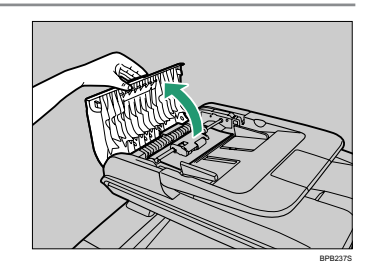

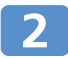

### **つまった原稿をゆっくりと引いて取り 除いてください。**

原稿を強く引っ張らないでください。破れ る恐れがあります。

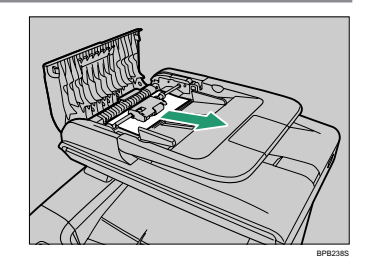

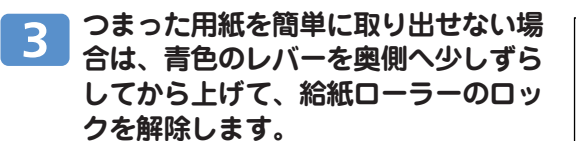

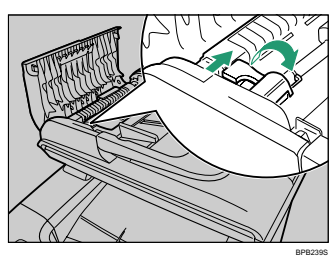

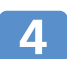

**青色のレバーを少しずらして給紙ロー ラーを外し、ゆっくり取り外します。**

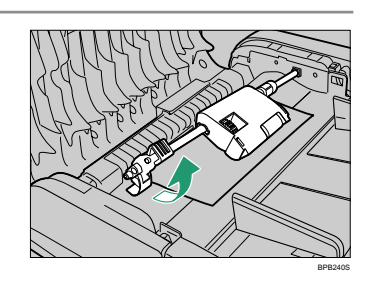

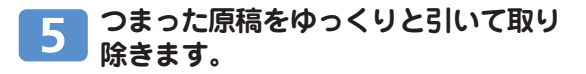

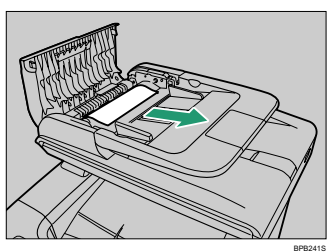

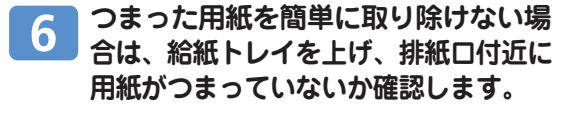

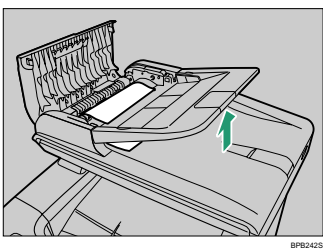

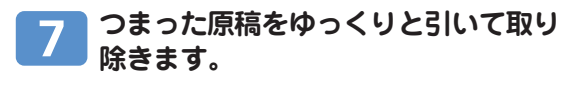

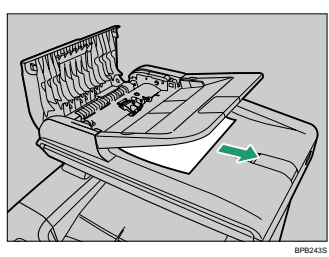

**ローラー部分を下に向けて、給紙ロー** 8 **ラー先端の突起部を本体の切りかきに 合わせ挿入します。**

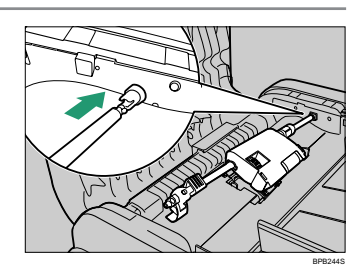

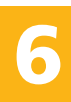

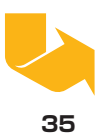

# **ADF から紙づまりを取り除く**

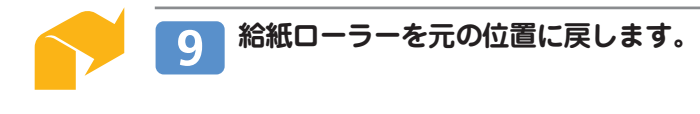

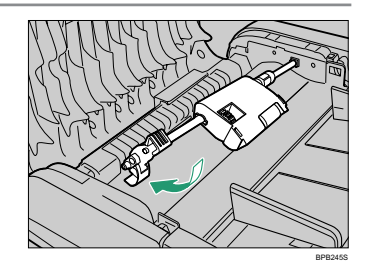

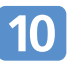

**11** 

**青色のレバーをADFカバー側に回し、 給紙ローラーをロックします。**

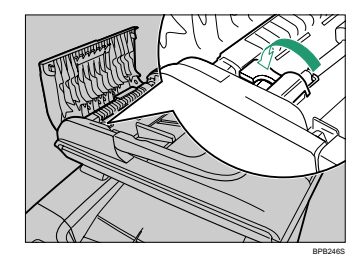

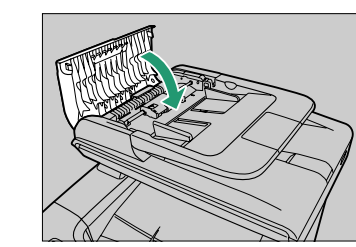

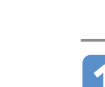

**4DFを持ち上げ、原稿がまだ残っている。 る場合は、つまった紙をゆっくりと引 き出してください。**

**ADFカバーを閉じます。**

ADFを上げるときは、ADF給紙トレイを持 たないようにしてください。トレイの損傷 の原因になります。

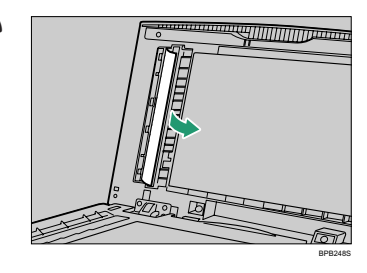

BPB247S

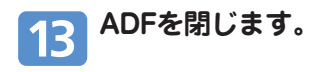

**トナーカートリッジの交換**

# **トナーカートリッジを交換する前に**

### **警告**

- ・ トナー(使用済みトナーを含む)、トナーの入った容器、またはトナーの付着した部品 を火中に投入しないでください。トナー粉がはねて、やけどの原因になります。地方条 例にしたがって、使用済みトナー容器を処分してください。
- ・ トナー(使用済みトナーを含む)または、 トナーの入った容器は、火気のある場所に保 管しないでください。引火して、やけどや火災の原因になります。
- ・ 本製品に使用しているポリ袋・手袋などを乳幼児の近くに放置しないでください。口や 鼻をふさぎ、窒息する恐れがあります。

#### **注意**

- **・トナー(使用済みトナーを含む)または、トナーの入った容器は、子供の手に触れない** ようにしてください。もし子供が誤ってトナーを飲み込んだ場合は、直ちに医師の診断 を受けてください。
- ・ トナー(使用済みトナーを含む)を吸い込んだ場合は、多量の水でうがいをし、空気の 新鮮な場所に移動してください。必要に応じて医師の診断を受けてください。
- ・ 紙づまりの処置やトナー(使用済みトナーを含む)を補給または交換するときは、ト ナーで衣服や手などを汚さないように注意してください。 トナー(使用済みトナーを含む)が手などの皮膚についた場合は、石鹸水でよく洗い流 してください。
- ・ 衣服についた場合は、冷水で洗い流してください。温水で洗うなど加熱するとトナーが 布に染み付き、汚れが取れなくなることがあります。
- ・トナー(使用済みトナーを含む)が目に入った場合は、直ちに大量の水で洗浄してくだ さい。必要に応じて医師の診断を受けてください。
- ・ トナー(使用済みトナーを含む)を飲み込んだ場合は、胃の内容物を大量の水で希釈し てください。必要に応じて医師の診断を受けてください。

**トナーカートリッジの交換**

# **トナーカートリッジを交換する**

### ❖ **トナーカートリッジの準備が必要なときのメッセージ**

次のメッセージが表示されたときは交換時期が間近です。新しいトナーカートリッジを用 意してください。

- ・「Kカートリッジ ヨウイ」
- ・「Mカートリッジ ヨウイ」
- ・「Cカートリッジ ヨウイ」
- ・「Yカートリッジ ヨウイ」

#### 4 補足

・ トナーカートリッジをお買い求めの際は、お買い上げの販売店または最寄りのサービス実施 店にお問合せください。

### ❖ **トナーカートリッジの交換が必要なときのメッセージ**

操作部に次のメッセージが表示されたときは、トナーカートリッジを交換してください。

- ・「Kカートリッジ コウカン」
- ・「Mカートリッジ コウカン」
- ・「Cカートリッジ コウカン」
- ・「Yカートリッジ コウカン」

#### ●重要

- ・ 実際に印刷できる枚数は、画像の量、濃度、一度に印刷する枚数、用紙の種類、用紙サイズ、 気温や湿度など環境によって異なります。
- ・ 印刷品質を保つため、純正トナーの使用をお勧めします。
- ・ 商品本来の性能を発揮させるために、リコー純正の消耗品をご使用ください。純正品以外の 消耗品をご使用になると、印刷品質の低下をはじめ本来の性能を発揮できない場合がありま す。純正品以外の消耗品をご使用になって生じた不具合の対応は、無償保証期間中あるいは 保守契約期間中であっても有償となる場合があります。(純正品以外の消耗品の使用がすべ て不具合を起すわけではありませんが、ご使用にあたっては十分ご注意ください。)
- ・ 機械の中にゼムクリップ、ホッチキスの針、その他の小さな金属片を落とさないようにして ください。
- ・ トナーカートリッジを直射日光に長時間さらさないでください。
- ・ トナーカートリッジの感光体部分には触らないでください。

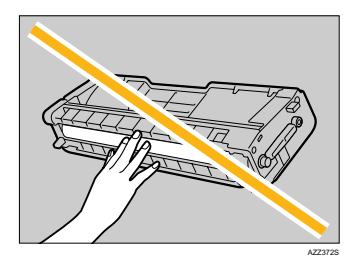

・ トナーカートリッジの側面にあるIDチップ(下図の白い部分)には触れないでください。

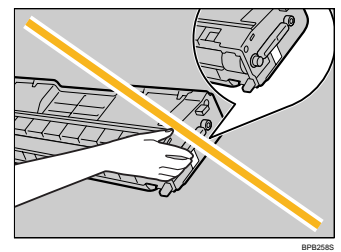

#### ☆重要

・ トナーカートリッジを取り出すときは、上カバーの下(下図の白い部分)にあるレーザース キャナーユニットに触れないよう注意してください。

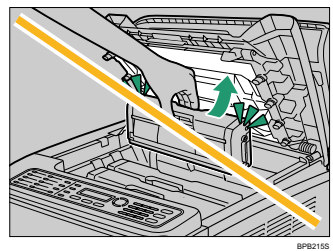

●補足

- ・ シアン、マゼンタ、イエローのトナーがなくなった場合、ブラックのトナーを使って白黒印 刷ができます。プリンタードライバーで、カラーモードを白黒モードに変更して印刷してく ださい。
- ・ ブラックのトナーがなくなったら、ブラックのトナーを交換するまで、白黒でもカラーでも 印刷できません。

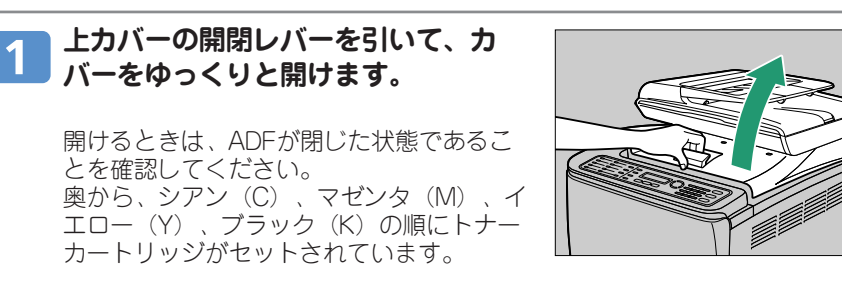

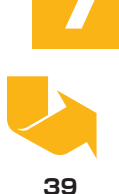

**トナーカートリッジの交換**

# **トナーカートリッジを交換する**

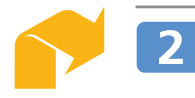

### **ご使用になったトナーカートリッジ を、中央の持ち手部分を持って、ゆっ くりと垂直に引き上げます。**

- ・ 取り出したトナーカートリッジは振らな いでください。トナーが飛び散る可能性 があります。
- ・ 床等を汚さないよう、古いトナーカート リッジは紙の上等に置いてください。 ・ 各トナーカートリッジには各色のラベル

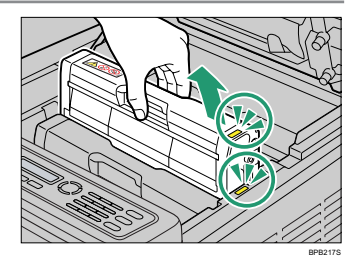

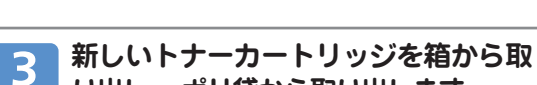

**り出し、 ポリ袋から取り出します。**

が付いています。

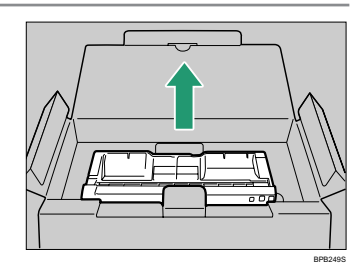

#### **トナーカートリッジを持ち、左右に5**  $\mathbf{A}$ **~6回振ります。**

振ることでカートリッジ内部のトナーが均 一になり、印刷品質が良くなります。

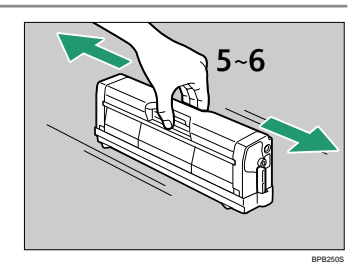

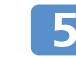

**トナーカートリッジの保護カバーを取 り外します。**

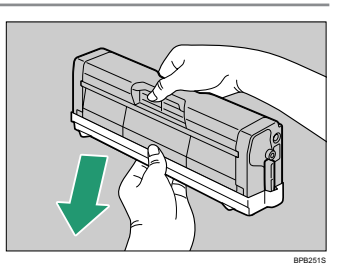

#### **トナーの色と差し込む場所を確認し、**  $6<sup>1</sup>$ **トナーカートリッジをまっすぐゆっく りと差し込みます。**

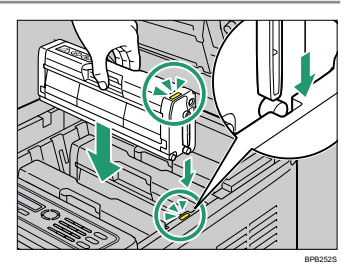

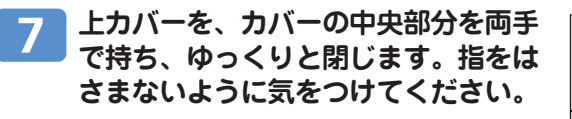

上カバーを閉めたあとは、初期画面が表示 されるまでお待ちください。

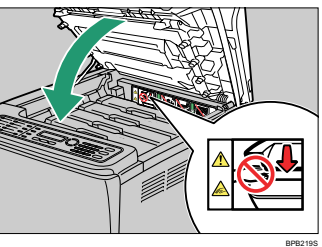

**18 古いトナーカートリッジに手順5で取 り外した保護カバーを取り付けます。 保護カバーは必ず取り付けてくださ い。その後、トナーカートリッジをポ リ袋に入れ、箱に戻します。**

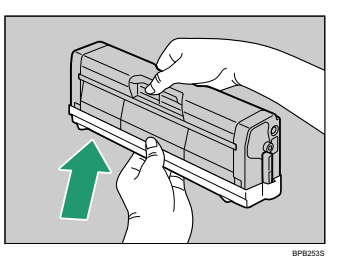

#### 少補足

- ・ リサイクルならびに環境保全のため、使用済みトナーカートリッジには必ず保護カバーを 付けるようにしてください。保護カバーを忘れるとトナーカートリッジが再生できなくな ります。
- ・ 使用済みカートリッジ回収の仕組みに基づく回収を行っておりますので、回収にご協力くだ さい。詳しくは、お買い上げの販売店または最寄りのサービス実施店にお問合せください。

# **付録: 消耗品について**

# **消耗品の交換方法について**

消耗品の交換方法は、新品に添付されている交換手順書をご覧ください。

# **消耗品のご購入について**

消耗品のご購入については、本機をお買い上げの販売店へご連絡ください。 または、インターネットで簡単にご注文できる、便利な NetRICOH をご利用ください。

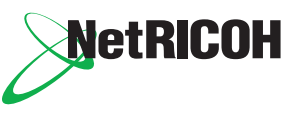

**NetRICOH のホームページ http://www.netricoh.com/**

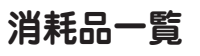

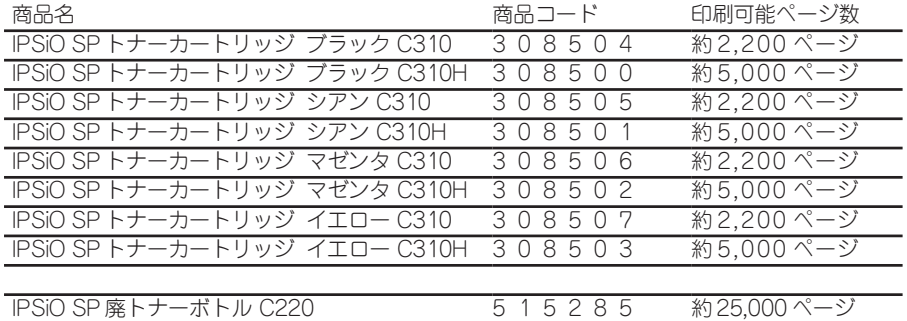

4 補足

- ・ 「印刷可能ページ数」は各色A4サイズ5%チャートで連続印刷した場合の目安です。実際の印刷可能 ページ数は、印刷する用紙の種類・サイズ、印刷内容、環境条件によって異なります。消耗品は使用期間 によっても劣化するため、上記目安より早く交換が必要になる場合があります。
- ・ 消耗品は保証対象外です。ただし、ご購入になった時点で不具合があった場合は購入された販売店までご 連絡ください。

### **使用済みカートリッジの回収について**

弊社では、環境保全を優先課題の一つとし、使用済み製品の回収・リサイク ルを積極的に行っております。複数の回収方法を用意しておりますので、回 収にご協力ください。なお、回収方法の詳細は下記のホームページをご覧く ださい。

**http://www.ricoh.co.jp/ecology/recycle/toner/index.html**

# **付録: どうしても解決しないとき**

主なメッセージと対処策を確認して対処されても症状が改善されない場合、システム設定リストの印刷がで きるかどうかお確かめください。

印刷ができたら、お客様相談センターへご相談ください。印刷ができなかったら、販売店、最寄りのサービ ス実施店へご連絡ください。

システム設定リストは以下の手順で印刷できます。

#### ❖ **システム設定リストの印刷のしかた**

- 1 [初期設定]キーを押します。 1
- **2** [▲] [▼] キーを押して [レポートインサツ] を選び、 [OK] キーを押します。
- 3 [▲][▼] キーを押して 「システムセッテイリスト] を選び、 [OK] キーを押します。

### **お問い合わせ先**

#### **消耗品に関するお問い合わせ**

弊社製品に関する消耗品は、お買い上げの販売店にご注文ください。 NetRICOH のホームページからもご購入できます。

http://www.netricoh.com/

#### **故障・保守サービスに関するお問い合わせ**

故障・保守サービスについては、サービス実施店または販売店にお問い合わせください。 修理範囲(サービスの内容)、修理費用の目安、修理期間、手続きなどをご要望に応じて説明いたします。 転居の際は、サービス実施店または販売店にご連絡ください。転居先の最寄りのサービス実施店、販売店をご紹介いたします。 http://www.ricoh.co.jp/support/repair/index.html

#### **操作方法、製品の仕様に関するお問い合わせ**

操作方法や製品の仕様については、「お客様相談センター」にお問い合わせください。

0120-000-475 ●受付時間: 平日(月~金) 9時~18時

土曜日 9時~12時、13時~17時(祝祭日、弊社休業日を除く)

#### FreeDial FAX 0120-479-417 ●通話料は無料です。

● 音声ガイダンスに従い製品別の番号をプッシュトーンでお知らせください。 トーン信号が出せない電話機の場合は、そのまま しばらくお待ちいただきますとオペレーターに接続します。

※対応状況の確認と対応品質の向上のため、通話を録音をさせていただいております。

http://www.ricoh.co.jp/SOUDAN/index.html

#### **最新ドライバー情報**

最新版のドライバーをインターネットのリコーホームページから入手できます。

http://www.ricoh.co.jp/download/index.html

#### **■商標**

・MS、Microsoft、Windows は米国 Microsoft Corporation の米国およびその他の国における登録商標です。

・その他の製品名、名称は各社の商標または登録商標です。

機械の改良変更等により、本書のイラストや記載事項とお客さまの機械とが一部異なる場合がありますのでご了承ください。

#### おことわり

- 1.本書の内容に関しては、将来予告なしに変更することがあります。
- 2. 本製品(ハードウェア、ソフトウェア)および使用説明書(本書・付属説明書)を運用した結果の影響については、いっさ い責任を負いかねますのでご了承ください。
- 3.本書の一部または全部を無断で複写、複製、改変、引用、転載することはできません。

無断転載禁止 **©** 2008,2009 Ricoh Co., Ltd.

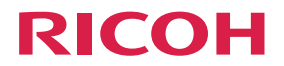

# **IPSIO SP C301sF**

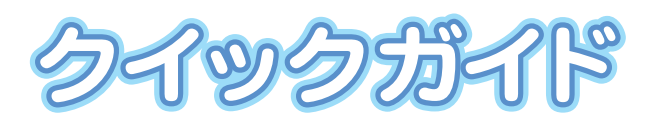

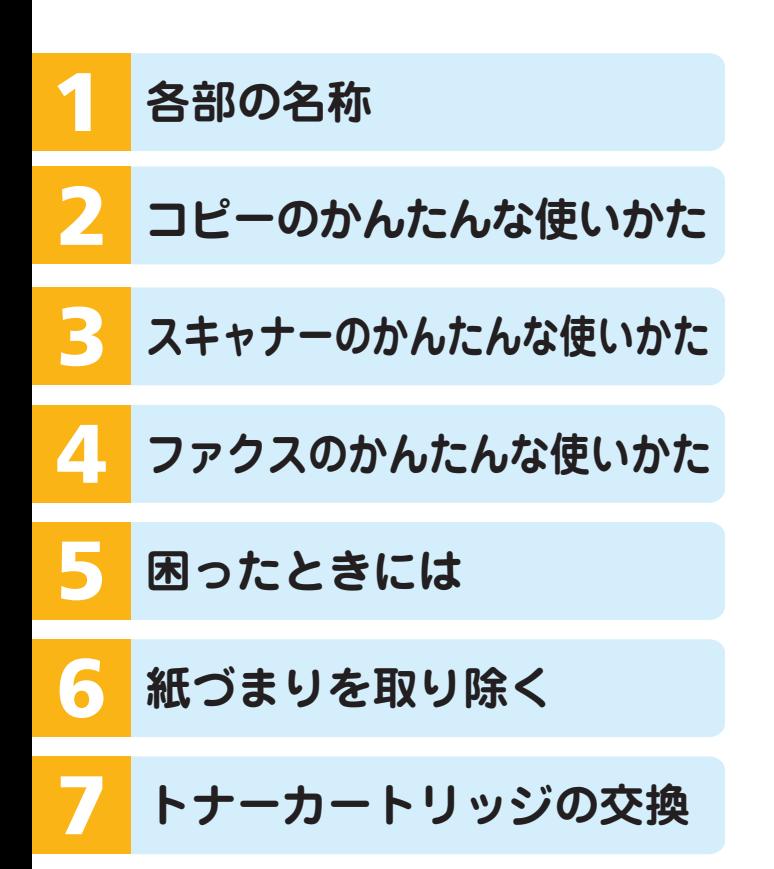

株式会社リコー 東京都中央区銀座 8-13-1 リコービル 〒 104-8222<br>http://www.ricoh.co.ip/